### **CREATIVE CLOUD EVENTS**

*Workshop excerpt taken from the live webinar*

# **Show Off Your Design Work in the Real World**

Learn to mock-up your design work with real world templates from Adobe Stock. Try this workflow for yourself with a Photoshop template.

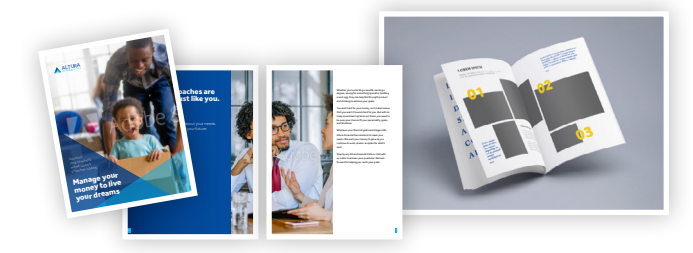

#### **1. Download the design assets**

Download the following template from Adobe Stock and a sample PDF. *Template:* [Maqueta de revista](https://stock.adobe.com/templates/maqueta-de-revista/128659393) *by Graphic Burger Data file:* [Altura Financial Booklet](https://www.cc-elearning-project-files.com/download/?file=show_off_your_design_work_in_the_real_world.zip) *by Codify Design Studio*

**Adobe** 

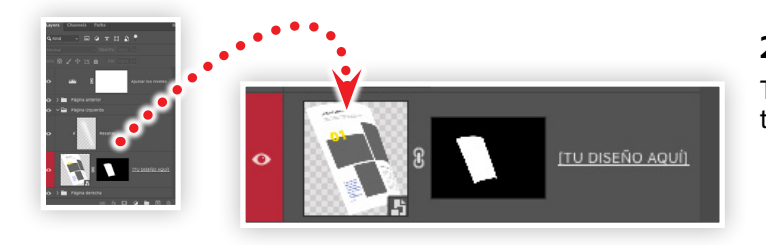

## **2. Edit the Embedded Smart Object in the PSDT file**

This template contains three Smart Objects that are mapped to pages in the magazine image.

- Open the Photoshop template, then locate the Layers panel
- Locate the middle Layer Group named Página derecha *(Right page)*
- Open the Smart Object named [Tu disneño aquí] *(Your design here)*

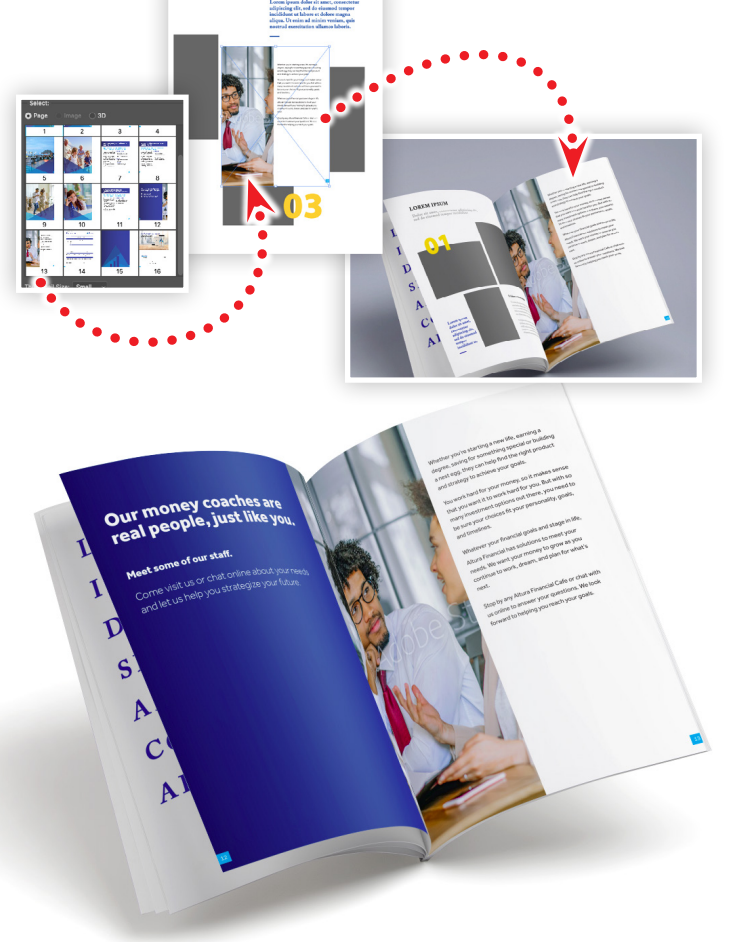

## **3. Import a PDF page into the Smart Object**

With the Smart Object open, choose Place Linked from the file menu, locate the Altura Financial Booklet.pdf, then click Place.

- From the page selection dialog box, choose page 13
- Scale the artwork up to match the size of the canvas
- Position the layer at the top of the Layers panel
- Create a new layer under the placed PDF page, and fill it with white
- Close and save the Smart Object

#### **4. Import more PDF pages into the template**

Open the Smart Object named [Tu disneño aquí] *(Your design here)* in the bottom Layer Group named Página izquierda *(Left page).*

- Choose Placed Linked from the File menu
- Choose page 12 from the page selection dialog box
- Position the layer at the top of the Layers panel
- Close and save the Smart Object

#### **Watch the webinar recording**

Watch *Show Off Your Design Work in the Real World* in its entirety from the [Creative Cloud Events](https://ccecreativeseries.creativecloud.adobeevents.com) page.

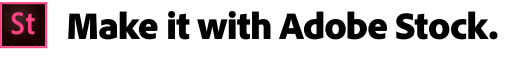